## YouTestMe

Multiple testing sessions

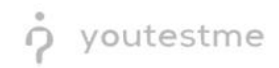

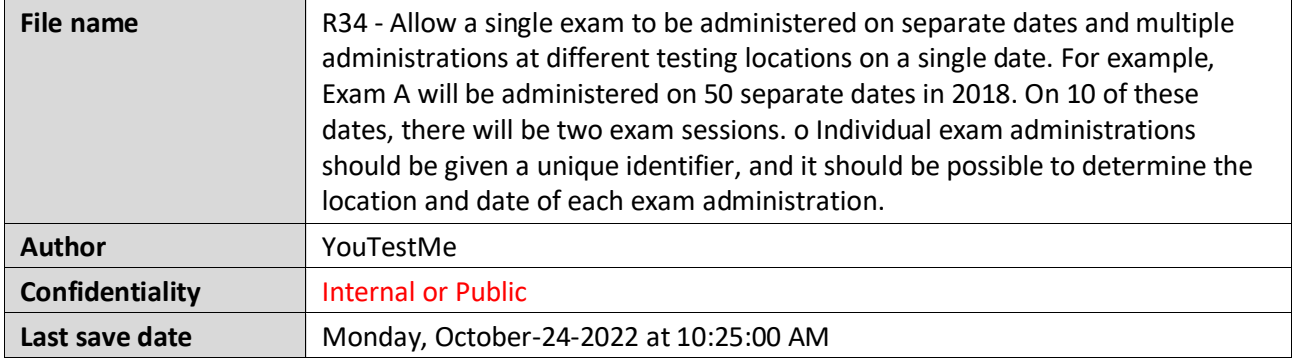

## **Table of Contents**

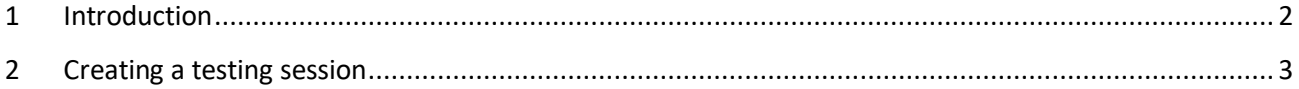

## <span id="page-1-0"></span>**1 Introduction**

This document's purpose is to explain the requirement R034 - Allow a single exam to be administered on separate dates and multiple administrations at different testing locations on a single date. For example, Exam A will be administered on 50 separate dates in 2018. On 10 of these dates, there will be two exam sessions. o Individual exam administrations should be given a unique identifier, and it should be possible to determine the location and date of each exam administration.

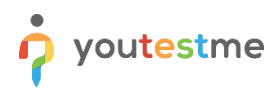

## <span id="page-2-0"></span>**2 Creating a testing session**

To create a testing session, click the **New testing session** button.

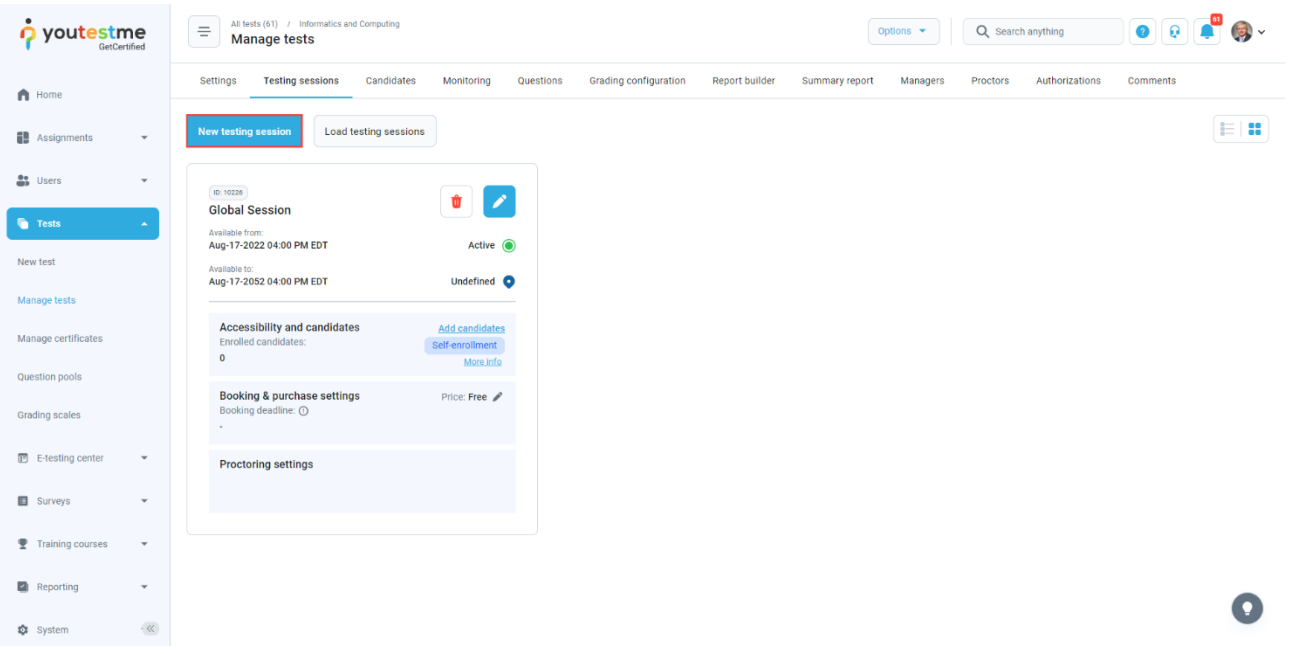

- 1. Enter the **Testing session name**.
- 2. Choose a **Location** optional).
- 3. Define **Start** and **End** time, when the candidates must begin a test within that time limit.
- 4. Assign a group to this specific testing session.
- 5. Select the **Candidate self-enrollment** option, allowing all candidates within the system to automatically have open access to that test.
- 6. Click the **Save** button to save a session.

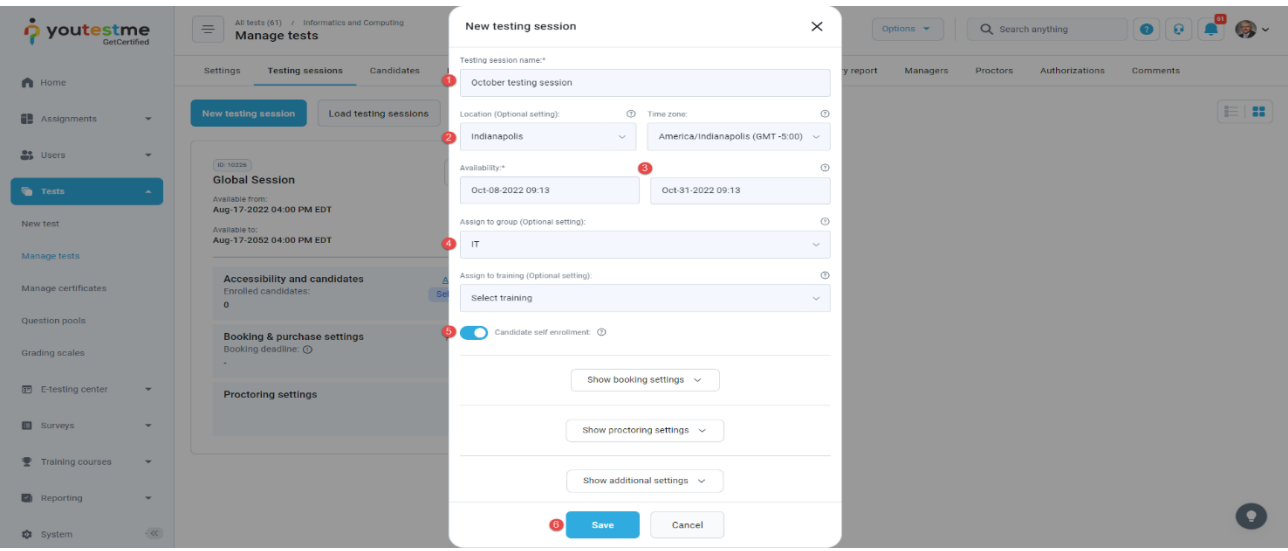

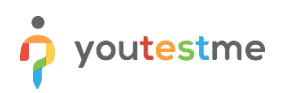

You can create multiple Testing Sessions for one particular test, with a different availability period.

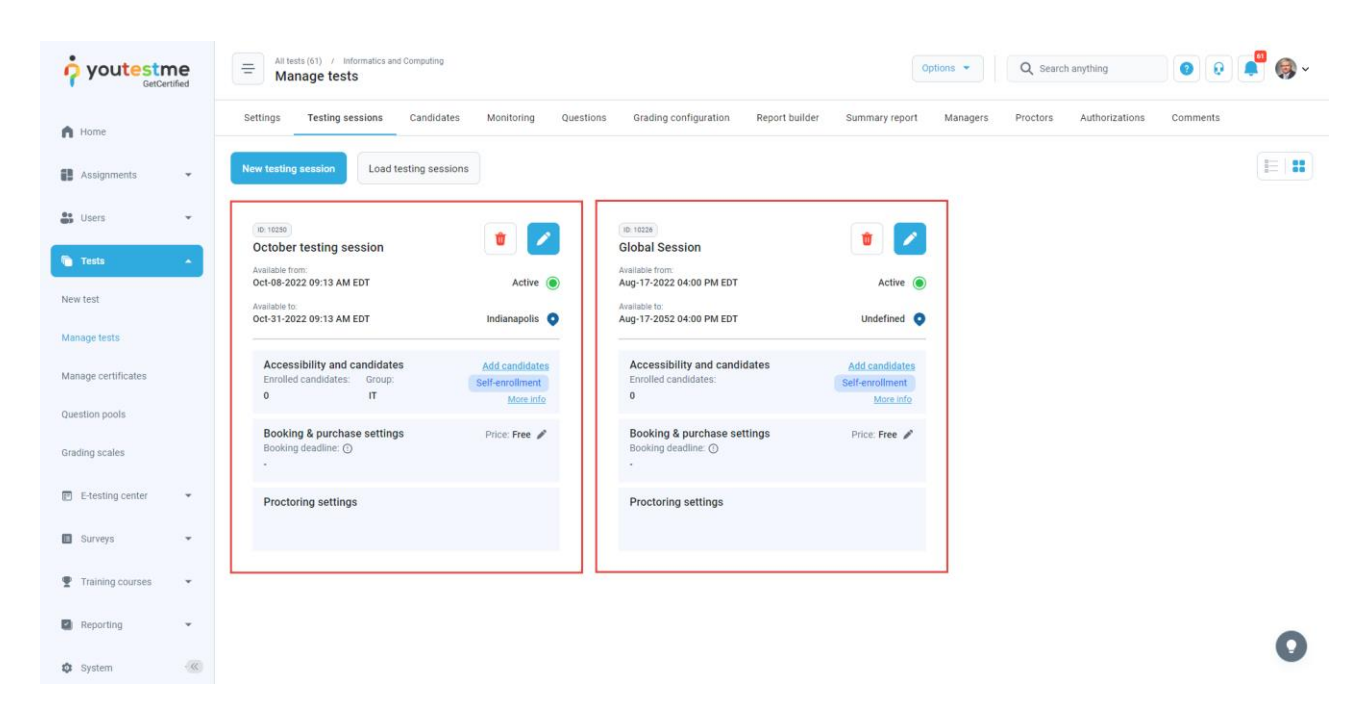